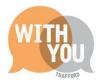

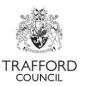

# **Free Early Education For 2 Year Olds**

## **Contents**

| Free early education for two year olds | 1  |
|----------------------------------------|----|
| Register for new Account               | 2  |
| Step 1                                 | 2  |
| Step 2                                 | 3  |
| Step 3                                 | 4  |
| Logging In                             | 6  |
| Free early education for two year olds | 8  |
| Early Education for 2-year-olds        | 9  |
| Identification                         | 9  |
| About you and your child               | 10 |
| Searching for an address               | 11 |
| About your provider                    | 12 |
| Other Criteria                         | 13 |
| Additional Comments                    | 14 |
| Consent to Eligibility Check           | 15 |
| Submit application                     | 16 |

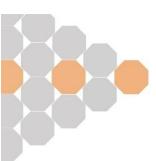

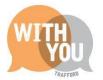

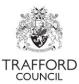

## **Register for new Account**

Save the Portal web link (Below) to your favourites so you can log in quickly

Link: Portal Home (trafford.gov.uk)

#### Step 1

Click on the "Your Account" button as indicated here

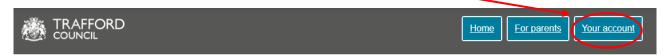

## School, learning and early years

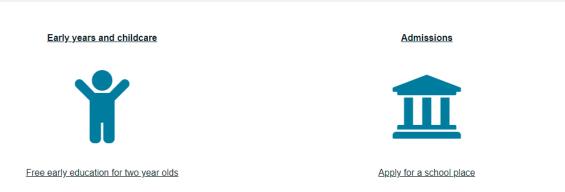

Here we will click on "Register for new account" as indicated.

# Secure login - step 1

New to Parent Portal? Register for an account here or use the button below.

Already using Parent Portal? Sign in below.

| Existing users                                                                                                 | New users                                                   |
|----------------------------------------------------------------------------------------------------|-------------------------------------------------------------|
| Email                                                                                                    | If you're new to Parent Portal, sign up for an account here |
|                                                                                                    | Register for new account                                    |
| Password                                                                                                    |                                                             |
| For additional security, we will confirm your account by sending an authentication code to your email address. |                                                             |
| Submit Cancel                                                                                                  |                                                             |
| Forgotten password?                                                                                            |                                                             |

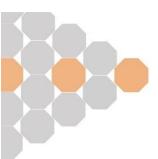

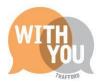

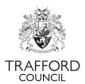

You must now fill in the boxes as directed starting with your forename and surname before clicking "Next"

# Register a new account - step 1

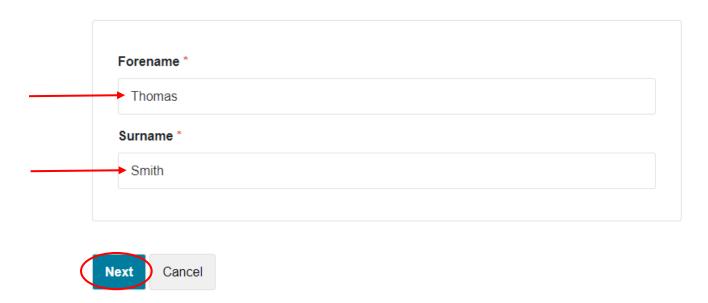

#### Step 2

The next page will ask you to enter your email address and to create a password to the standard written on the right-hand side of the page.

#### Register a new account - step 2 **Password policy** Email address \* Your password must meet the following ► ExampleEmail@trafford.gov.uk requirements: It must be at least 12 characters long Password \* It must contain at least one letter It must contain only letters, digits, and special characters It must contain at least one upper-case letter Confirm password \* It must contain at least one numerical digit It must contain at least one special character. Click here to see the list of special Cancel <u>characters:</u>

Please ensure your password is unique but memorable. Click on next when you have finished.

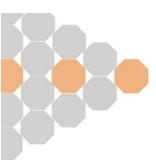

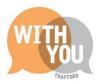

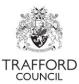

#### Step 3

You will receive an email sent to the email address you entered above that will look like the image below

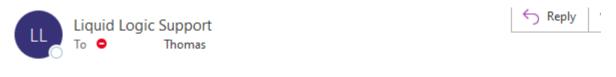

Dear Thomas Smith,

Thank you for using Parent Portal. Please enter the following code on the email verification page:

1475 1452

Kind regards

Parent Portal

The email will contain two 4 digit numbers separated by a space. These 4 digit numbers should be entered in the "Code" box as shown below including the space and then click "Next"

# Register a new account - step 3

We have just sent you an email to confirm your email address. Please enter the code this contains below. Use the back button below if you would like to change your email address and try again or Please send me a new code if you need another one.

If you can't find this email, it may be in your spam/junk email folder.

Code \*

1475 1452

Back Next Cancel

Please send me a new code

**Please note:** For security, a verification code will be emailed to your inbox **every time** you log in. You should check your junk mail if you do not receive this.

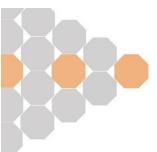

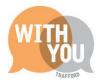

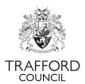

# Registration completed

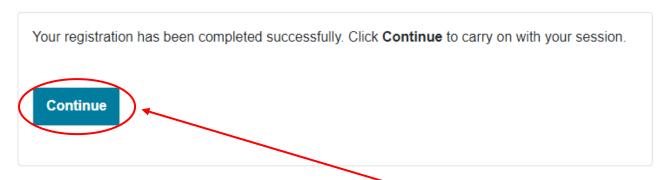

Registration is now complete and you may click "Continue". You will be logged in and brought to the "Your account" page as shown below.

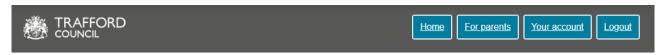

## My messages

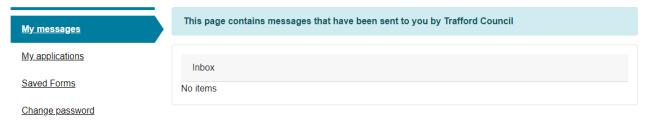

To begin an application click "Home" and follow instructions from page 8 of this guide "Free Early Education for two year olds"

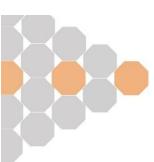

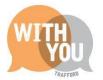

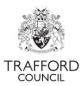

## **Logging In**

Once you have created an account you can log in on the main page by clicking on the "your account" button as indicated here

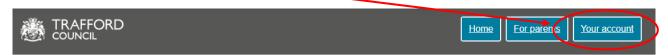

## School, learning and early years

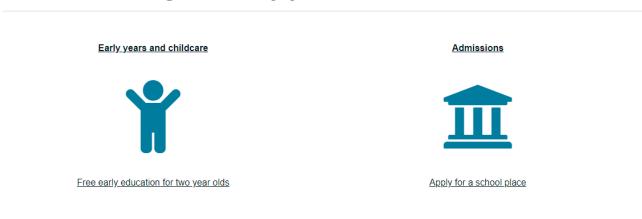

On the next screen you can enter your login information as shown and then click "submit"

**New to Parent Portal?** Register for an account here or use the button below. **Already using Parent Portal?** Sign in below.

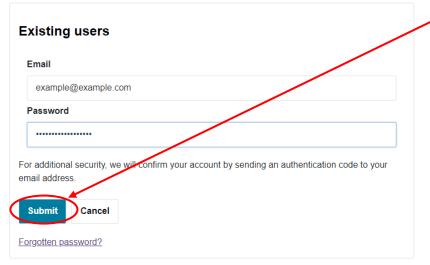

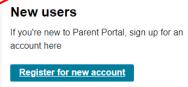

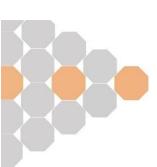

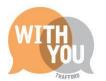

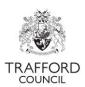

You will receive a code to your email address that you need to enter on the Portal

Your custom code for Farent Portal login

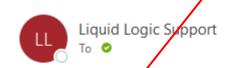

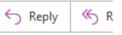

Dear

Thank you for using Parent Portal. Please enter the following code on the login verification page:

3654 2517

Kind regards

Parent Portal

Once have entered the code click "Finish" and your login will be completed

# Secure login - step 2

We have just sent you an email to confirm your account. Please enter the code this contains below.

If you can't find this email, it may be in your spam/junk email folder.

Code

3654 2517

Finish Cancel

Please send me a new code

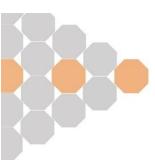

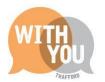

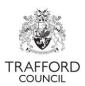

## Free Early Eduction For 2 Year Olds

On the Portal Homepage, click "Free Early Education For 2 Year Olds" as indicated below

## School, learning and early years

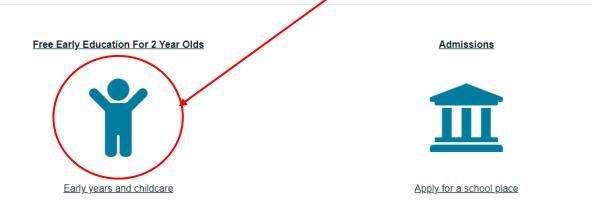

On the next page you can click this website link for more information about funding and eligibility criteria. When you are ready to begin your application click "apply for your free hours online" as indicated below.

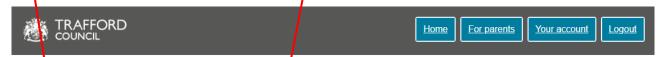

## Free early education for two year olds

Eligible children can get up to 15 hours free childcare per week for 38 weeks of the year at an approved early education provider. For more information about how the funding works and to view the eligibility criteric visit our website.

To make an application you will need your National Insurance Number or National Asylum Seeker Support number. It is important that your date of birth, National Insurance or National Asylum Seeker Support Number and the spelling of your surname are entered in exactly the same way as they appear on your official focuments (such as driver's licence, passport or benefits letters). If the information you enter on this form is different to your official documents, we may not be able to determine your eligibility.

When you have submitted your application, you will receive an email notification to confirm the outcome of your application within 10 working days.

apply for your free hours online

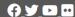

Accessibility | Contact us | Emergency numbers | Translate | Privacy policy
Trafford Council, Trafford Town Hall, Talbot Road, Stretford, M32 0TH

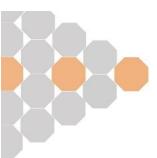

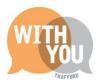

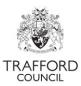

## **Early Education for 2-year-olds**

You must complete all of the sections shown on the left to submit this application. Any fields marked with a red star (\*) are mandatory and cannot be left blank. A separate application is required for each child. If you are applying for more than one child, submit one form per child.

#### Identification

On the "Identification" section your date of birth, National Insurance Number or NAAS Number if applicable as indicated below

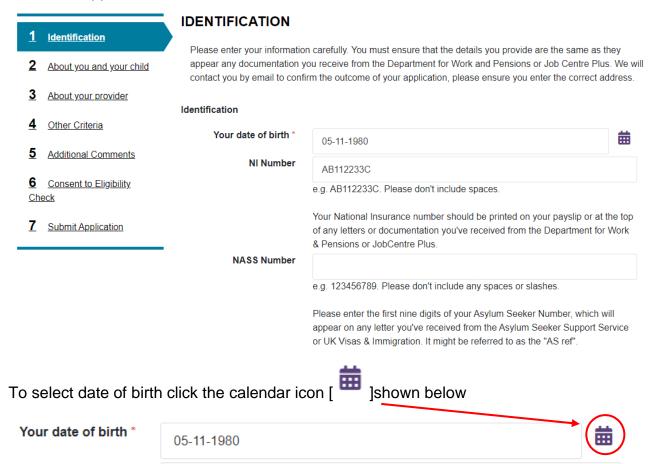

Then select the Month, Year and Day as shown here

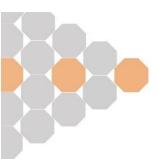

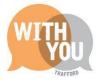

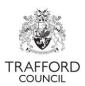

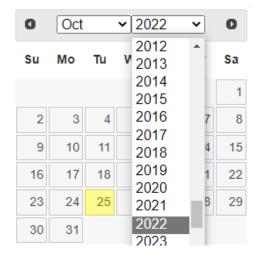

#### About you and your child

In the "About you and your child" section you need to enter your and your child's personal information as shown below

Your Info:

#### Apply for early education

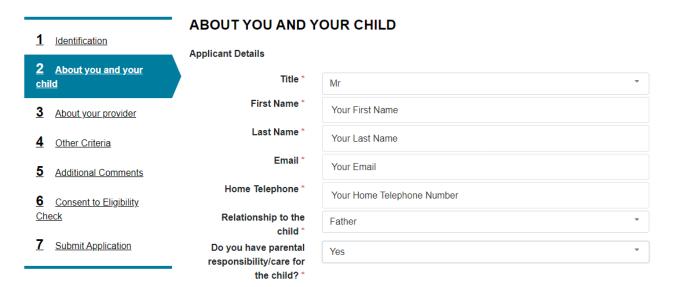

Your Child's Info:

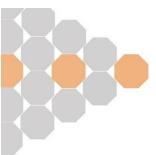

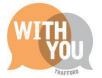

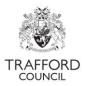

#### **Child Details**

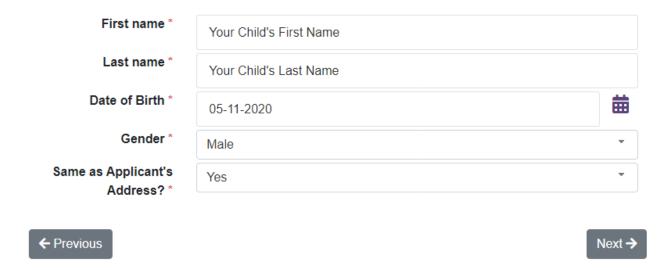

#### Searching for an address

In the "About you and your child" section you will also need to enter your address. Enter your home postcode into the "Postcode" box as shown below and click "Find address"

# House number or name Postcode \* M32 0TH Find address Enter address Is the pupil of Yes statutory school age? No

You can now select the correct address from the drop-down list as shown below

#### Address

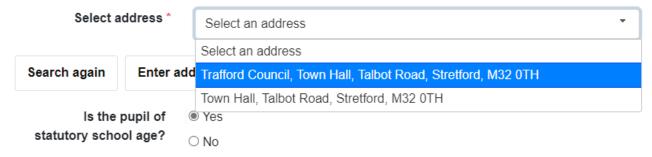

You can now click next at the bottom of the page

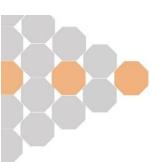

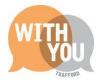

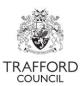

#### About your provider

In the "About your provider" you must choose your preference for early education provider from the drop down list as indicated below

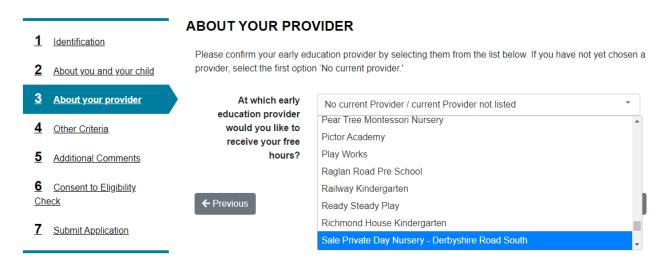

If your provider is not in the list, select "No current Provider / current Provider not listed" as shown

#### ABOUT YOUR PROVIDER

Please confirm your early education provider by selecting them from the list below. If you have not yet chosen a provider, select the first option 'No current provider.'

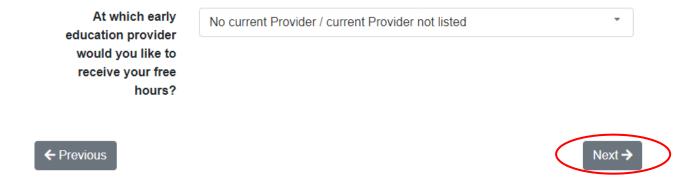

You can then click next to continue

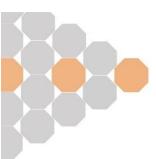

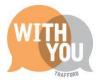

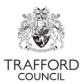

#### Other Criteria

In the "Other Criteria" section you must answer yes or no questions by clicking the appropriate box as shown below. Please complete this section accurately, this is part of the eligibility check.

#### OTHER CRITERIA

Please select the following options that apply to you or your child

My child has an Education Health and Care Plan and / or is in receipt of Disability Living Allowance \*

No

Yes

I am a Hong Kong
British National or part
one of the following
schemes: Homes for
Ukraine scheme;
Ukraine Family
Scheme; Afghan
Relocations &
Assistance
Programme (ARAP);

Afghan Citizens

(ACRS) \*

Resettlement Scheme

YesNo

I have no recourse to public funds with a right to remain in the UK on grounds of private and family life; and I am a Zambrano Carer; or I am receiving support under the Immigration

and Asylum Act 1999 \*

YesNo

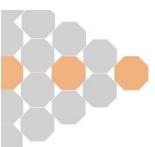

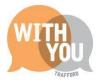

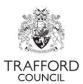

If you select "yes" for the final question, you will be prompted to enter some information for the social worker if applicable

My child is looked
after by the Local
Authority, has left
care, or has a Child
Protection Plan. If you
are applying under
this criteria you must
confirm your child's
social worker name
and contact number
below.\*

If your child has a social worker please provide their details;

Name of Social
Worker (if applicable)

Social Worker Phone
No. (if applicable)

Social Worker Contact Number

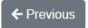

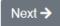

You can then click "Next" to continue

#### **Additional Comments**

In the "Additional Comments" section you may enter any information you feel is relevant to your application that has not already been collected

#### ADDITIONAL COMMENTS

Please provide any other information about your child that is relevant to this application

My child has XYZ additional needs

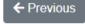

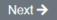

Once you feel confident you have entered all the relevant information, click "Next" to continue

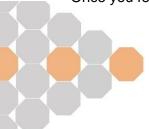

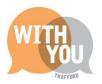

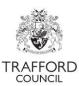

#### Consent to Eligibility Check

In order to process your application an eligibility check is required for which we need your consent. To provide this you must check the "yes" box as indicated below

#### CONSENT TO ELIGIBILITY CHECK

Data shared with Trafford Council is held securely and privately, for more information on how your data is stored and processed please see our <a href="Privacy Notice">Privacy Notice</a>. Our privacy policy can be found on our <a href="Website">website</a>.

Your details will be shared with Trafford's Family Information Service regarding the Healthy Start Scheme and Trafford's Health Visiting Service.

If you consent to the eligibility check, we will use your (the Parent/Guardian's) surname, date of birth and National Insurance or NASS number to run an online check.

You may view our privacy policy by visiting our website.

Do you give consent
for us to check your
(the
Parent/Guardian's)
eligibility?\*

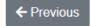

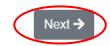

You may then click "Next" to continue

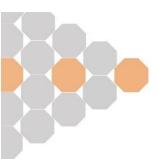

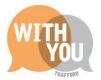

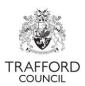

#### Submit application

On the final page you can submit your application. Please check over your application first and once you are satisfied, click "Submit Application"

### Early Education for 2-year-olds

#### Apply for early education

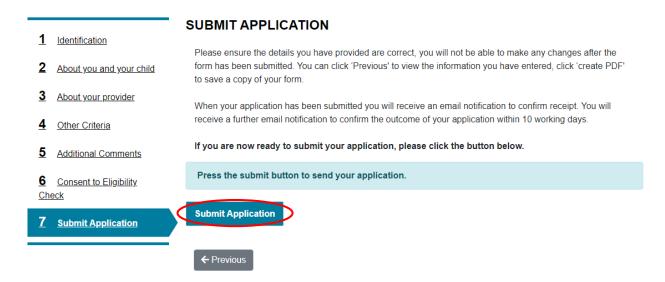

You must then click "Submit" on the pop-up screen

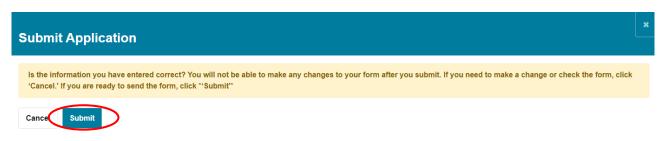

# PLEASE ENSURE THAT YOU DO NOT MISS THIS FINAL STEP OR YOUR APPLICATION WILL NOT BE SUBMITTED

## My Application

Thank You

Thank You

Thank You

Thank you for submitting this application. Your form has been sent to Trafford's Early Years Service for processing.

Your unique reference number for this application will be emailed to you and is also available via 'Your account - My Applications'

You will receive an email notification to confirm the outcome of your application within 10 working days.

When this Thank You message appears, your application has been submitted.

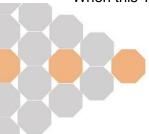

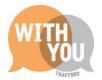

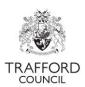

You should now be able to view your application by clicking on "Your Account"

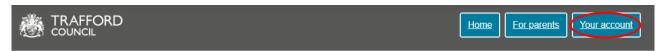

## School, learning and early years

Early years and childcare

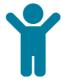

Free early education for two year olds

Admissions

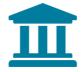

Apply for a school place

Then from here click "My applications"

# My messages

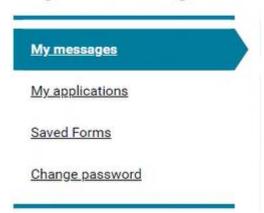

And you will be able to see your application and its progress from "submitted" to "Under Review" etc

My Other Applications

| No. | Submitted       | Applicant    | Reference        | Туре                          | Status                   | Info |
|-----|-----------------|--------------|------------------|-------------------------------|--------------------------|------|
| 1   | 17-Nov-<br>2022 | Thomas Smith | Q6-ZHHI-<br>EBRX | 2 Year Funding<br>Application | Application<br>Submitted |      |
| 2   | 01-Nov-<br>2022 | Thomas Smith | DJ-WYOE-<br>KWHE | 2 Year Funding<br>Application | Eligible                 |      |
| 3   | 18-Oct-<br>2022 | Thomas Smith | YQ-5CVL-<br>H4DB | 2 Year Funding<br>Application | Case is under review     |      |

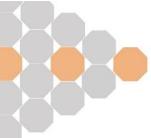

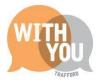

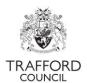

You can also view your messages by selecting the "My Messages" option as shown below.

# My messages

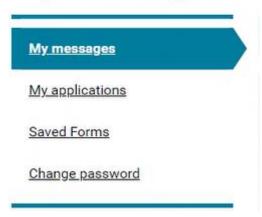

Also, if you saved an application partway through without submitting, you can view it in the "Saved Forms" section

To Save your application at any point before Submitting, you can click the "Save for later" button like below. This button is at the bottom of every page of your application

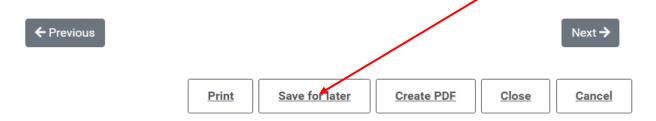

You can then see your Saved Forms in your account

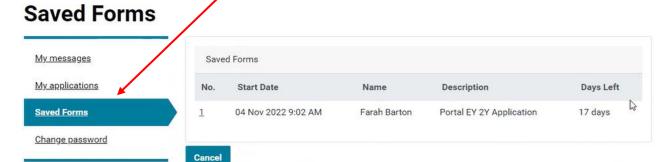

Finally please make sure you click "Log Out" before you leave when you are done

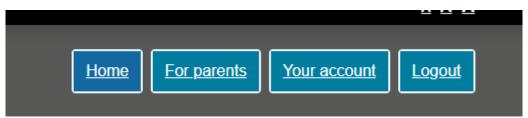

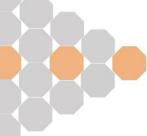